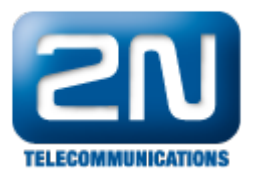

## Digifort - Jak konfigurovat pro spolupráci s 2N® Helios IP

- 1. Nastavení vrátníku. Otevřete webový prohlížeč a zadejte IP adresu vrátníku Helios IP
- 2. Konfigurace Video kodeku. V menu Services - Telefon - Video nastavte parametry vrátníku dle obr. 1

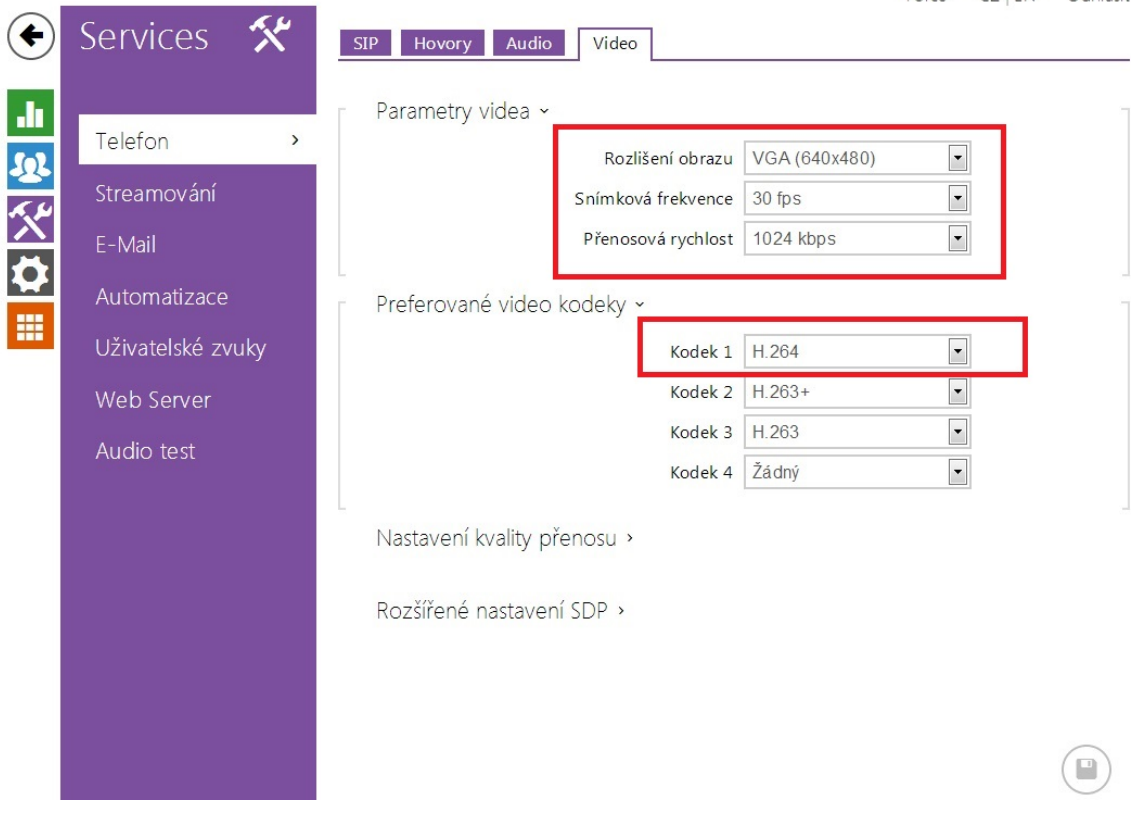

 $\sim$  100  $\mu$   $\sim$  100  $\mu$   $\sim$  100  $\mu$   $\sim$  100  $\mu$ 

3. Nastavení audio kodeku. V menu Služby - Telefon - Audio nastavte parametry dle obr. 2

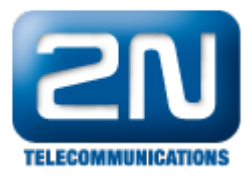

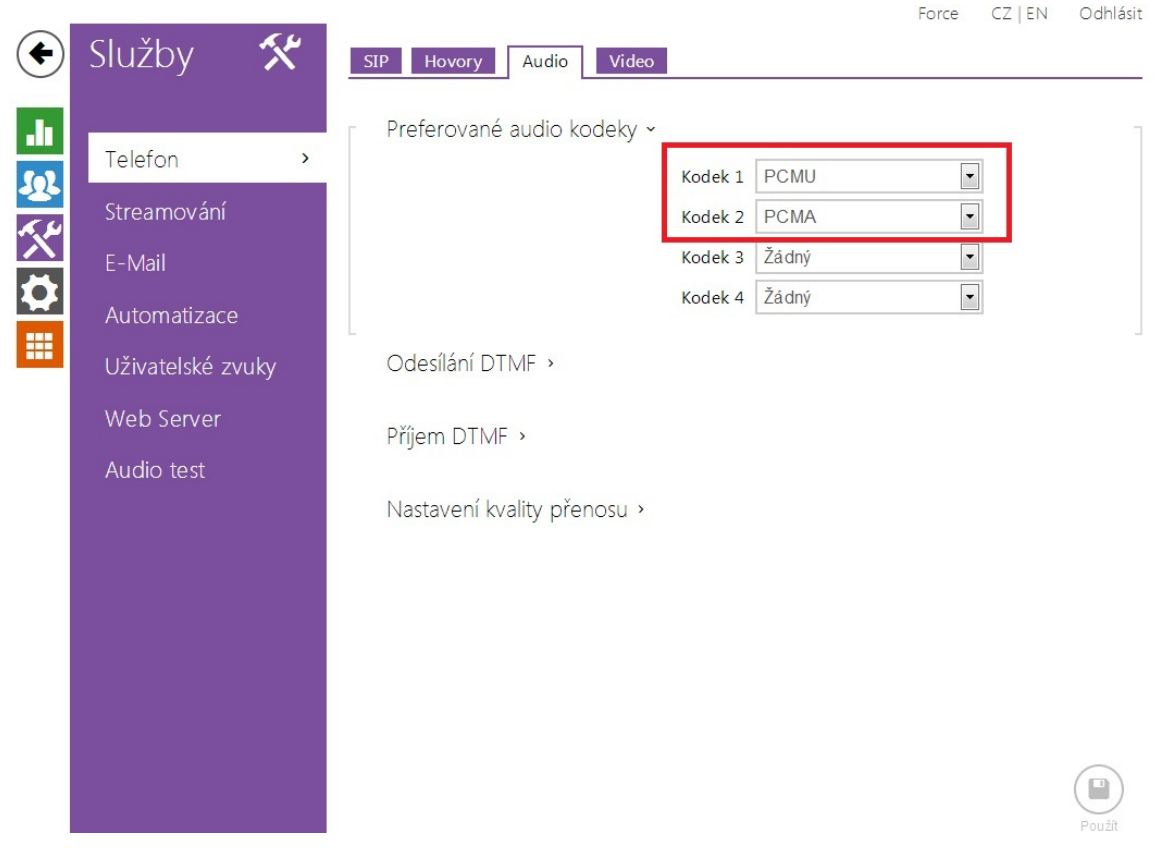

obr. 2 and 2 and 2 and 2 and 2 and 2 and 2 and 2 and 2 and 2 and 2 and 2 and 2 and 2 and 2 and 2 and 2 and 2 a

4. Nastavení parametrů v SW Digifort. V menu Digifort IP Surveilence system - Administrace přidejte novou kameru v menu Digifort Servery - Záznamový server - Kamery a nastavte parametry dle obr. 3, Výrobce ONVIF, adresa kameru dle nastavení ve Vaší síti a port 80. Dále poté přístupové údaje pro uživatele a Heslo. Defaultní nastavení admin/2n - Doporučujeme změnit z důvody větší bezpečnosti!

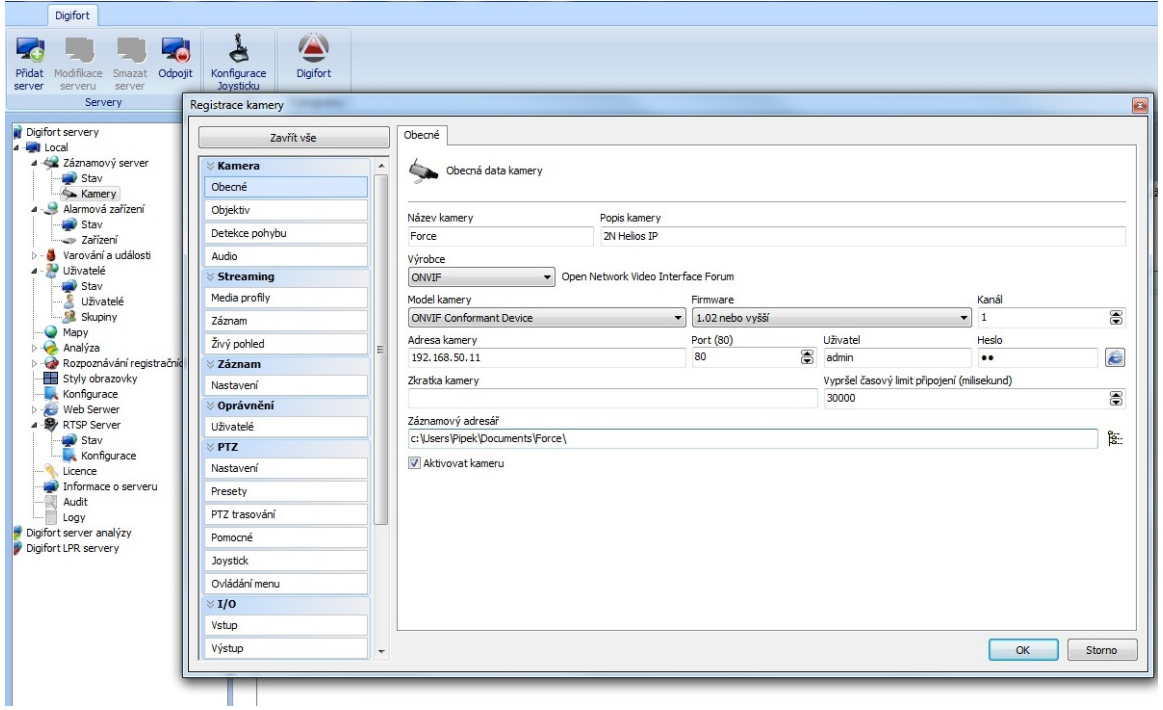

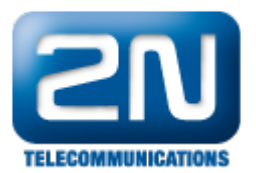

## Obr. 4

5. Nastavení Media profilu v SW Digifort. V menu Kamery - Media profily nastavte parametry dle obr. 5, tj H.264 jako kompresi videa, zaškrtnout položku Aktivovat audio a případně profil streamu, je-li požadováno. (audio je nahráváno kontinuálně i v případě, že je v SW zvoleno nahrávání dle pohybu)

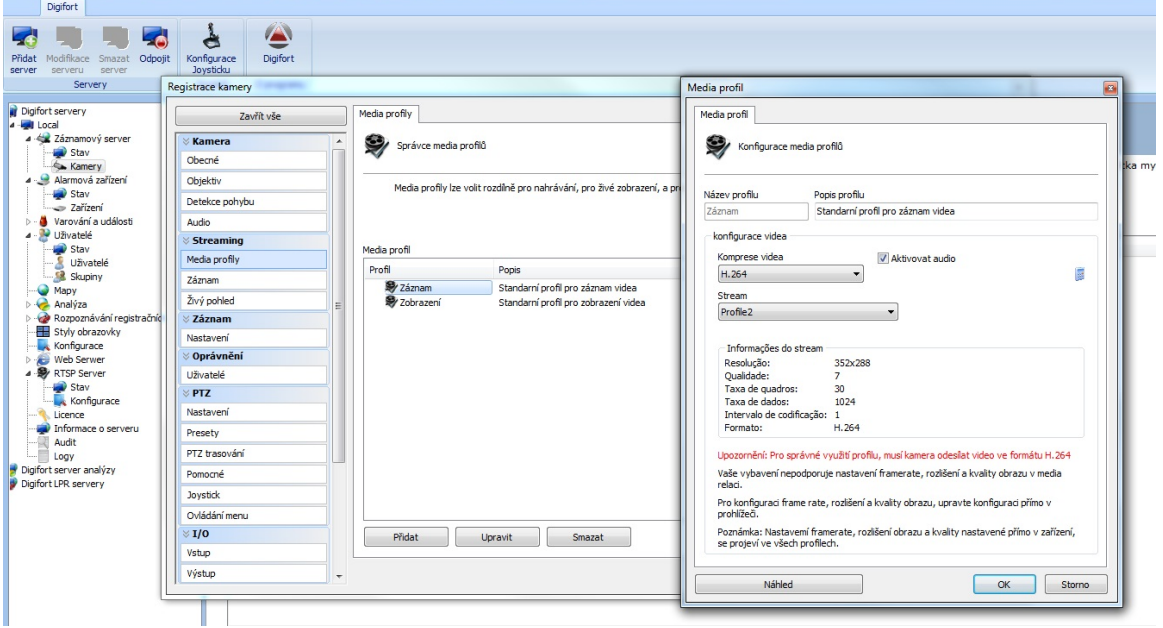

Obr. 5

6. Příklad zobrazení videa v SW digifort

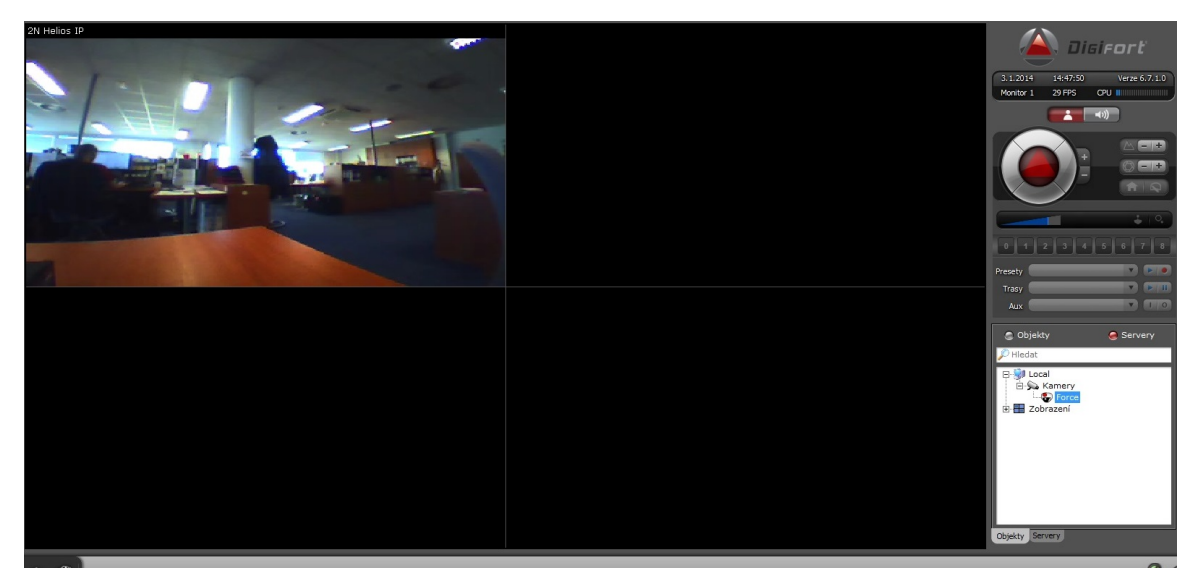

7. Příklad přehrávání videa v SW Digifort

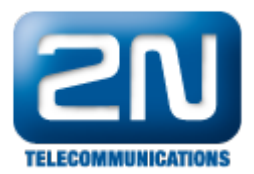

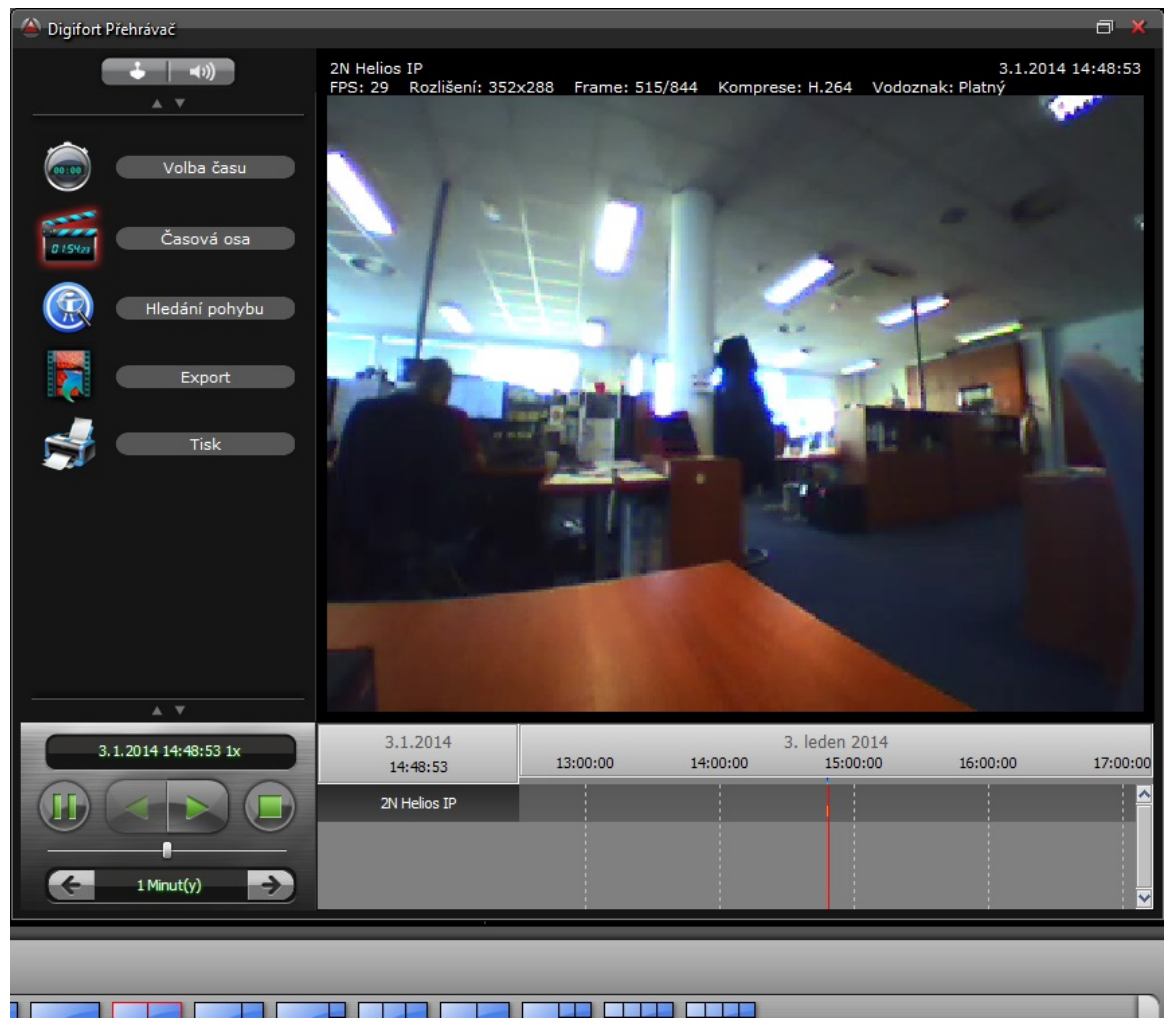

Další informace: [Dveřní & Bezpečnostní interkomy \(oficiální stránky 2N\)](http://www.2n.cz/cz/produkty/interkomove-systemy/dverni-a-bezpecnostni-interkomy/)